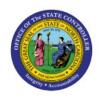

# ASSOCIATE NEW ITEMS TO INVENTORY ORGS

INV

**QUICK REFERENCE GUIDE INV-08** 

# **Purpose**

The purpose of this Quick Reference Guide (**QRG**) is to provide a step-by-step explanation of how to Associate New Items to Inventory Organizations in the North Carolina Financial System (**NCFS**).

#### Introduction and Overview

This QRG covers explanation on associating new items to the inventory organizations in NCFS which is required to store or transfer materials across the organizations.

# **Associate New Items to Inventory Orgs**

To associate new items to inventory orgs in NCFS, please follow the steps below:

- 1. Log in to the NCFS with your credentials to access the system.
- 2. On the **Home** page, under the **Product Management** tab, click the **Product Information Management** app.

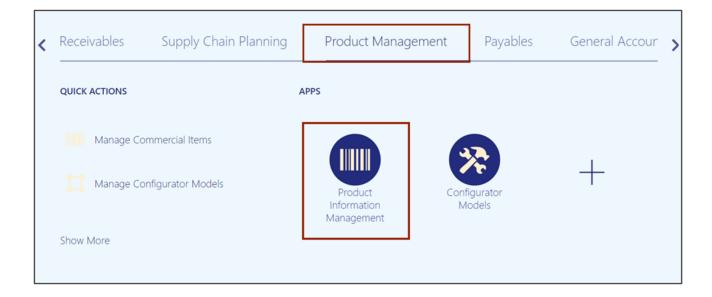

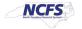

3. Click the **Tasks** [ ] icon. Under the *Item Management* section, click the **Manage Items** link.

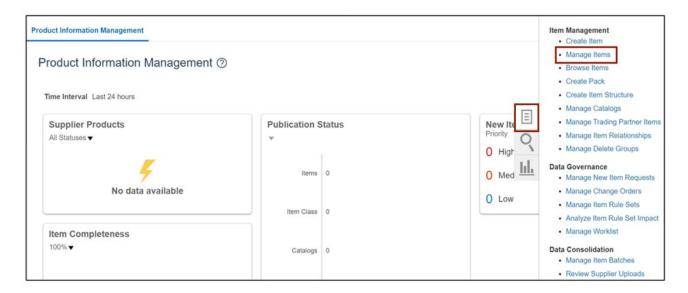

4. Select the required Root Item class.

In this example, we choose **DHSS Item Class**. In the *Advanced Search* section, enter the *Item* number. In this example, we choose **3000822**. Click the **Search** button.

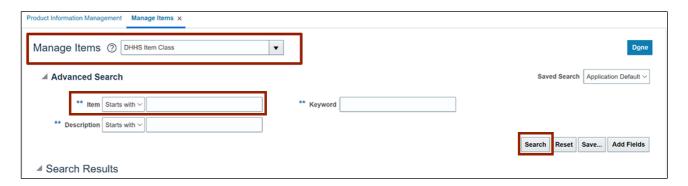

5. Click the 3000822 link in the *Item* column with Organization as ITEMMASTERORG.

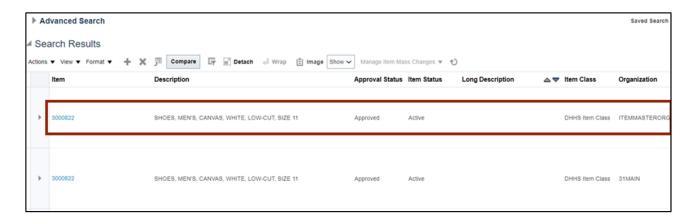

6. Click the **Associations** tab.

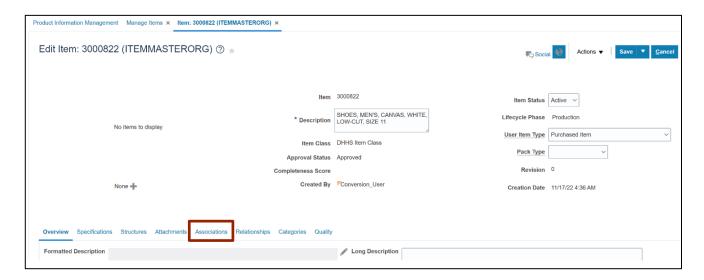

7. Click the **Select and Add** [ ] icon.

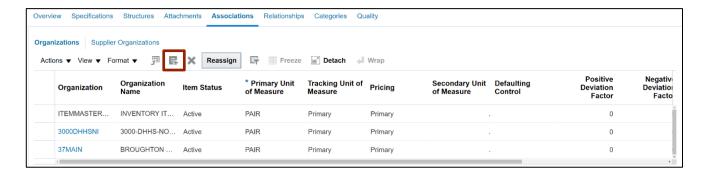

8. The Select and Add: Organizations pop-up appears. Enter the **Organization** details and Click the **Search** [ a ] icon.

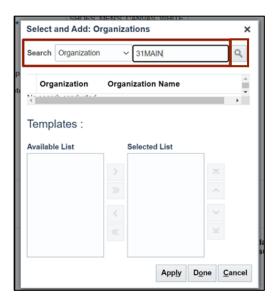

9. Select the required *Organization*.

In this example, we choose 31MAIN.

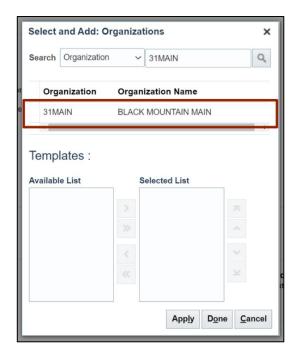

10. Select the appropriate **Template** to be applied as per the Business requirement. Click the **Select** [ > ] icon.

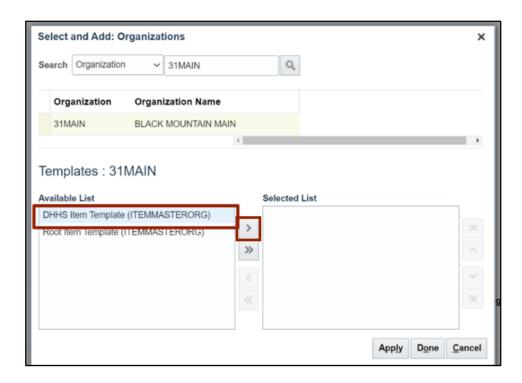

11. Click the **Apply** button. Click the **Done** button to close the dialog box and return to the **Create Item** page.

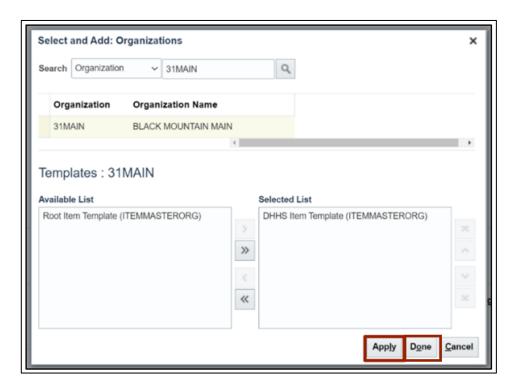

# Associate New Items to Non-Inventory Organization

Note: Repeat Step 8 to Step 12 to assign the new item to the Non-Inventory Organization for the agency. This is a mandatory step as it enables Self-Service Procurement orders to be placed on the item along with other functionality.

12. On the Associations tab, click the item 3000822 link for Non-Inventory Organization.

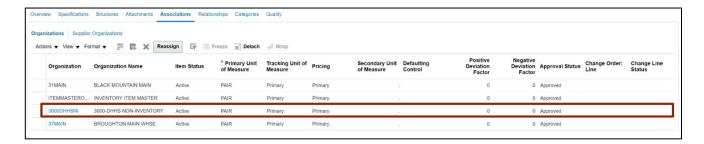

13. Click the **Specifications** tab. In the *Item Organization* section, click **Manufacturing**.

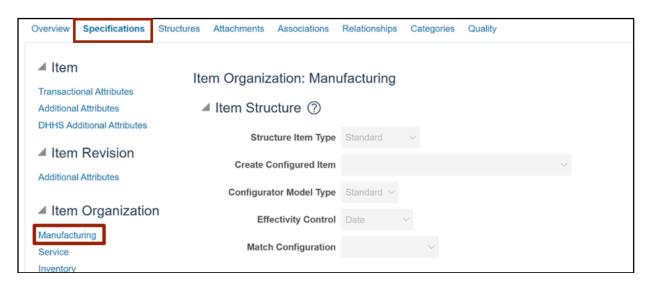

# 14. Update the Inventory Asset Value field as No.

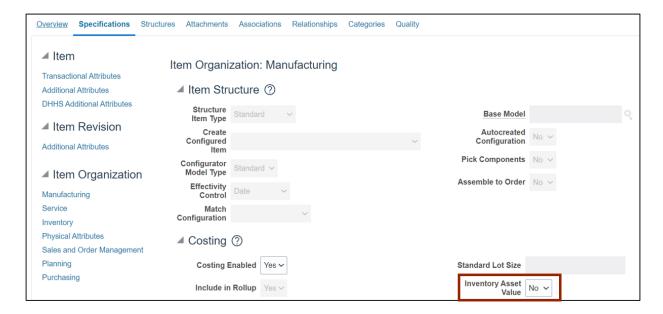

#### 15. Click the Save button.

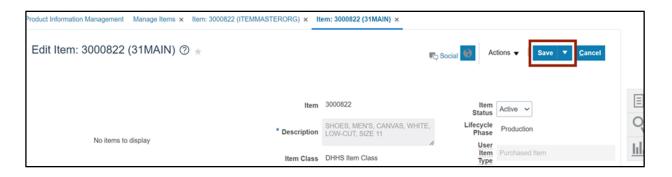

#### 16. In the *Item Organization* section, click **Inventory**.

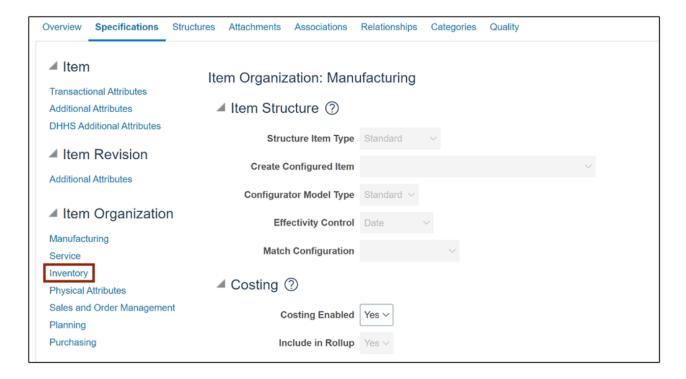

### 17. Update the Stocked field as No.

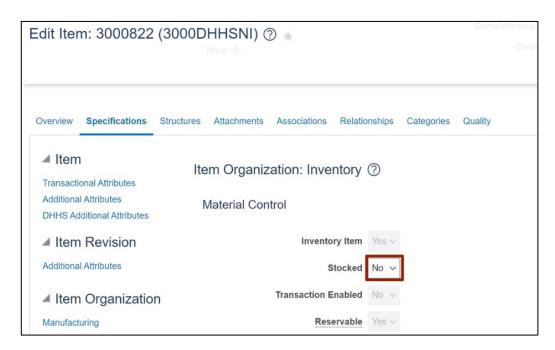

#### 18. Click the Save and Close button.

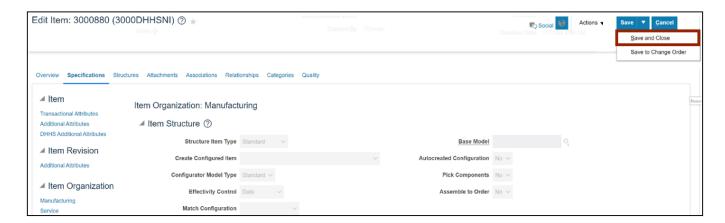

# Wrap-Up

Associate new items to inventory orgs in NCFS using the steps above.

#### **Additional Resources**

#### **Virtual Instructor-Led Training (vILT)**

- INV101: Inventory Agency Manager
- INV109: Inventory Item Maintenance